## Create Sessions in Blackboard Collaborate for Group Presentations

Blackboard Collaborate is a synchronous session space where groups of students can enter sessions specifically created by an instructor for their group, for the purpose of presenting. Presentations can be recorded by those with Moderator privileges. These presentations can be shared files, such as Power Point presentation slides, PDFs and images. More than one Power Point file can be loaded up to the shared files area for different presenters. Student presenters can also share their screen to take the audience to websites, and post clickable URLs in the chat for attendees to view in a browser tab. Students can share applications, such as Word, and create Whiteboards on which they draw, or type information for demonstrating ideas or collaborating.

- 1. To create a session for a group, log into Blackboard, click on Courses, then click on the name of the course where you want to setup Blackboard Collaborate sessions. The CSU course template will have a link to Blackboard Collaborate, but it can also be found by clicking on Tools on the course menu.
- 2. Once in the Blackboard Collaborate Ultra area, you will be on the Sessions screen. Your default course room session is listed at the top and remains at the top of this page. You'll want to click on the Create Session button, just below. The button is outlined in red below.

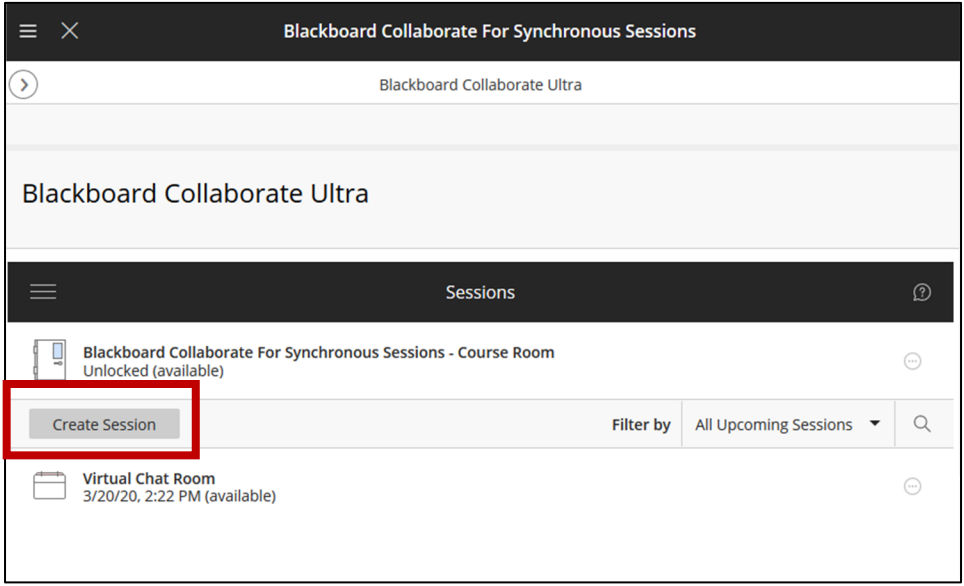

3. On the session setup panel that pops out on the right, enter a name for the group and their topic name. These could be "Group 1 – Topic Name," "Group 2 – Topic Name," "Group 3‐ Topic Name," etc. As soon as you enter a name, an anonymous dial in number is generated automatically. The students won't need it, so you can ignore this and keep scrolling down through the settings.

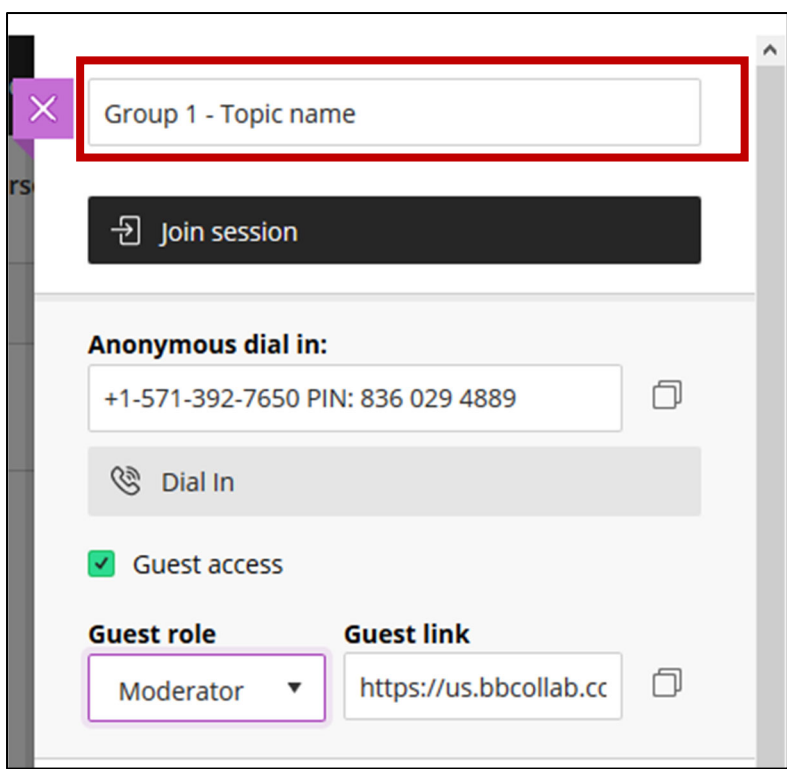

4. Under Event Details, click on the calendar icon and clock icon to set the start time and end times for the presentation. Note: Since groups will be entering separate session rooms, the presentation times can be the same. Just be sure to tell them to record the session. It would be good to give them 30 minutes or more Early Entry before the start of the session because it can take a long time to upload PowerPoint files for people on weaker internet connections. To select a longer Early Entry time, click the arrow to the right of the default time setting and click on a longer time from the drop‐down menu.

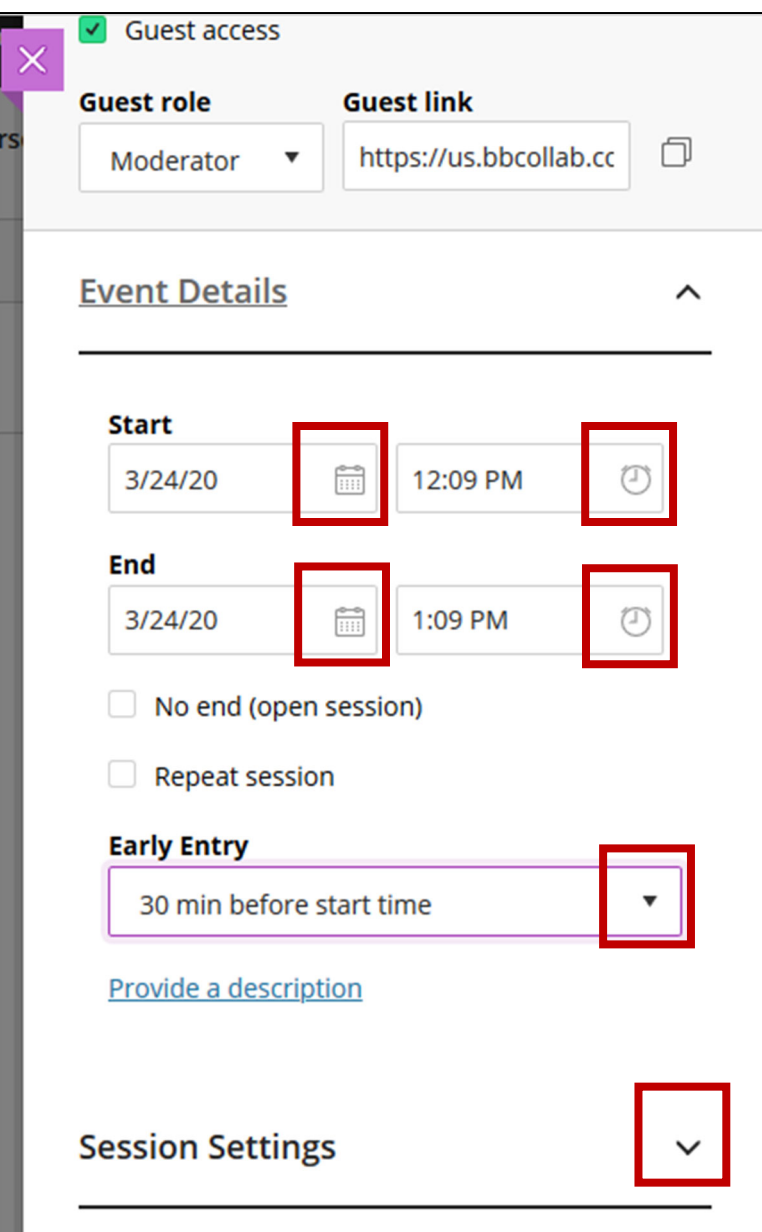

5. Next, under Sessions Settings, click the drop-down arrow to expand the options. Click the arrow to the right of Default Attendee Role. By default, attendees enter with the Participant role, but you want to change this to Moderator to give them the ability to record their presentation.

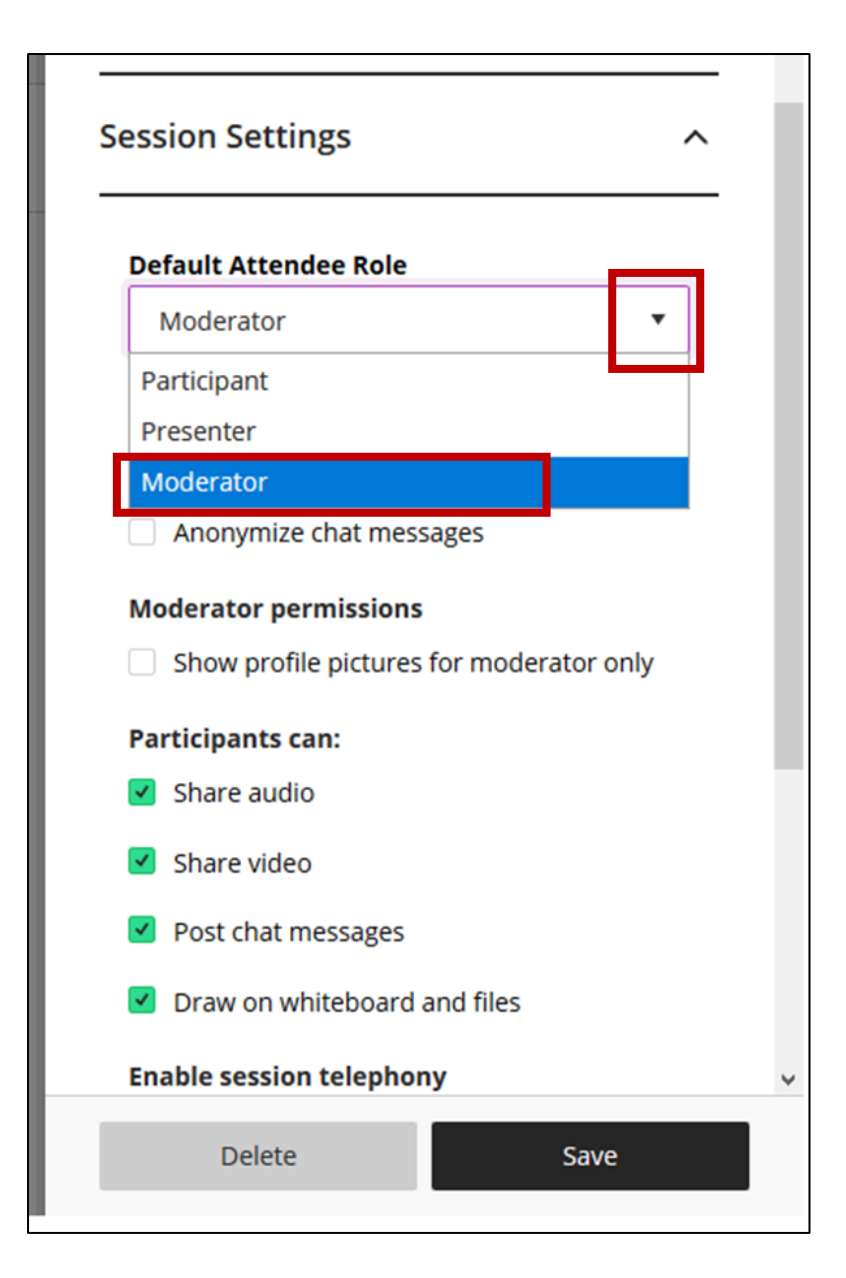

6. It would be a good idea to check off "Allow recording downloads," if you would like to be able to download an .mp4 video file of the presentation to save.

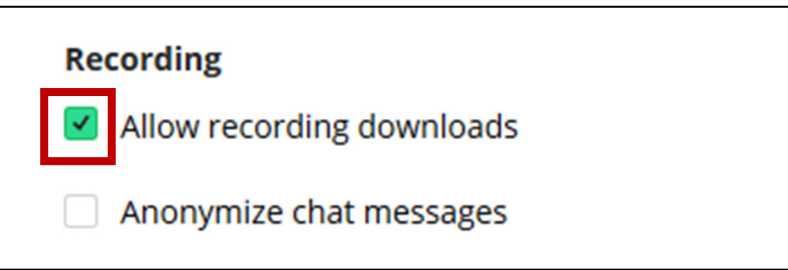

7. Under "Participants can:" be sure that all the boxes are checked of to allow presenters to share audio, share video, post chat messages, draw on whiteboard and files, as well as join by using a telephone in case they have trouble with their mic. When you are done, click the Save button at

## the bottom.

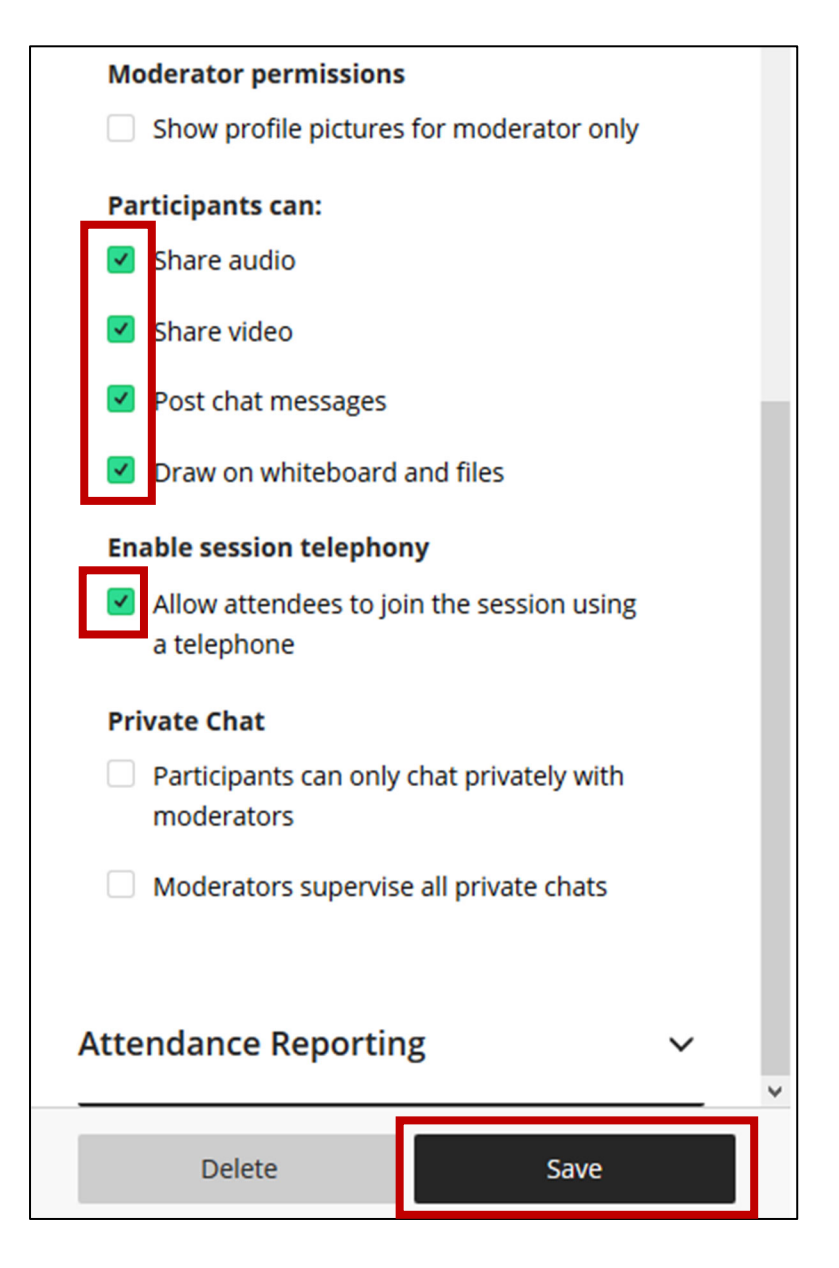

8. The link to the newly created session will appear in the Sessions area of Blackboard Collaborate Ultra. The students will be able to find it here and will just need to click on the name of the session and then click Join Session on the panel that pops out on the right.

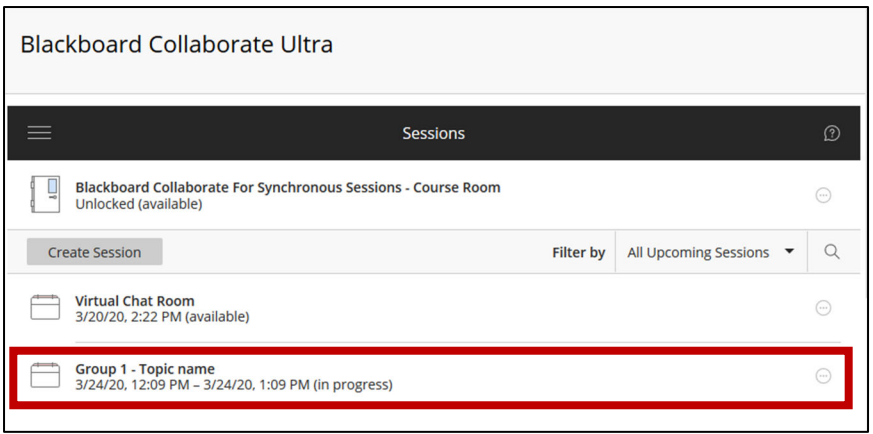

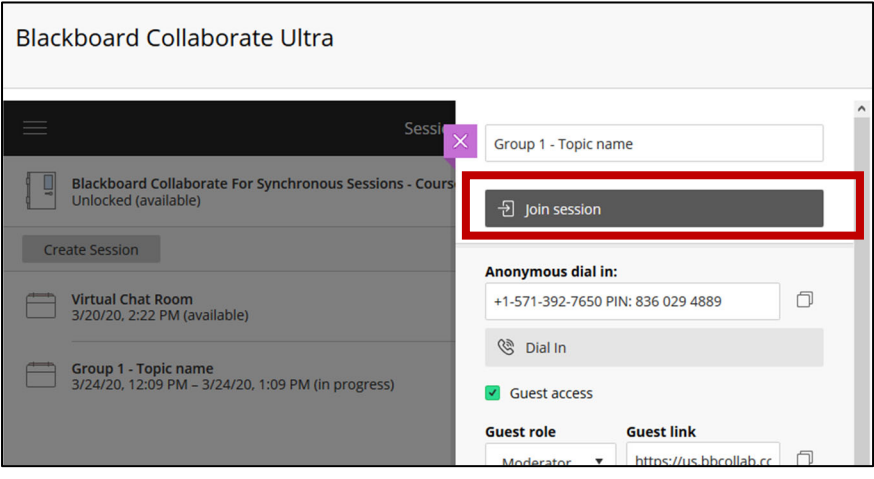

9. Once in the session, the student presenters can click the button that looks like three horizontal white lines, called the session menu, to expand the session controls on the left.

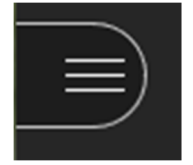

10. Then, one of them needs to click on "Start Recording" before they start and "Stop Recording" when they are finished.

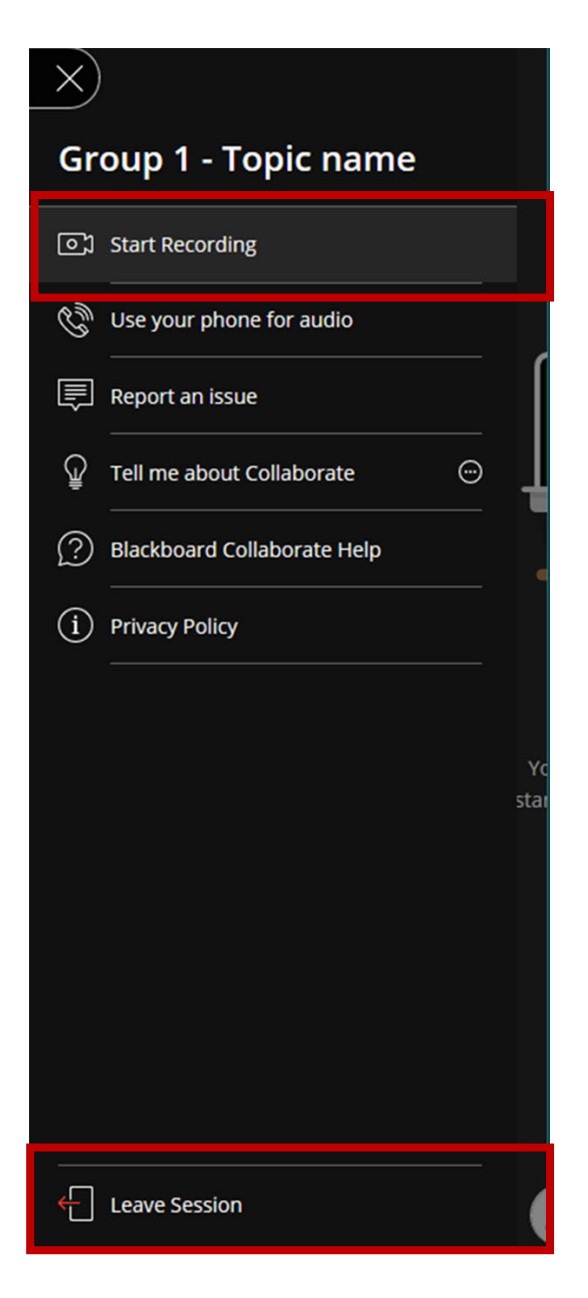

11. When they are finished with the session, they would click Leave Session at the bottom of the Sessions Menu, see outlined in red above.